Professional Standards Learning Code 1170 Length: 30 minutes

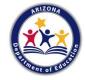

#### Revised August 2022

"How to Create a Processing Catalog Requisition" is intended for the School Food Authorities in the state of Arizona. All regulations are specific to operating the USDA Foods Program under the direction of the Arizona Department of Education.

#### **Intended Audience and Content**

- This How-To-Guide is intended for Recipient Agencies (RAs) operating the USDA Foods in Schools Program who would like to request raw bulk USDA Foods for the following School Year.
- The following slides provide guidance on how to create a Processing Catalog Requisition and the follow-up steps.

#### **Objectives**

At the end of this training, attendees should be able to:

- understand how to read the Processing Catalog;
- create and place a requisition; and
- complete follow-up steps.

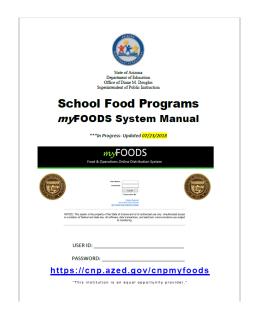

The instruction within this How-To-Guide is based on the <u>myFOODs</u> <u>system manual</u>.

Section: Product Catalogs (pages 6-8)

It is recommended to review the myFOODs system manual in addition to completing this How-To-Guide for complete understanding of important dates and requesting materials for the upcoming school year.

### Comprehension

- Throughout this guide there will be comprehension quiz questions to test your knowledge and help you apply what you're learning.
- Be sure to review these quiz questions and the answers, available within the guide.
- This icon will indicate a comprehension quiz question, and the background of the slides will be a lighter color like you see on this slide.

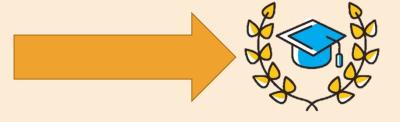

#### **Definitions**

**Processing Catalog:** A list of available raw bulk USDA Foods in which an RA can request raw pounds be sent to a processor up to their entitlement limit.

**Processing Catalog Requisition:** A request submitted through myFOODS to purchase pounds of raw bulk USDA Foods on behalf of the RA using the RA's available entitlement.

**Processing:** To contract with commercial food processors to convert raw bulk USDA Foods into more convenient, ready-to-use end products.

#### The Step by Step Instruction will review:

| Processing Catalog    | Slides 8-11  |
|-----------------------|--------------|
| Selecting Materials   | Slides 13-18 |
| Placing a Requisition | Slides 19-24 |
| Follow-up Steps       | Slides 25-27 |

The following slides will only cover how-to instructions for Placing a Processing Catalog Requisition. Please refer back to the <u>ADE Online Training Library</u> for other myFOODs system processes.

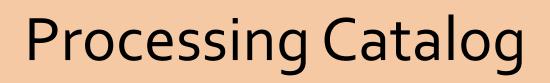

## Processing Catalog

#### **Processing Catalog**

- An RA requests raw bulk USDA Foods from the catalog to be received and used in the next school year
- Catalog is available February March
- Requisitions are processed in March and orders are placed with USDA in April
- ADE will announce completed/purchased requisitions
- View "Processor/Material/RA Detail Report" in myFOODS

## Processing Catalog

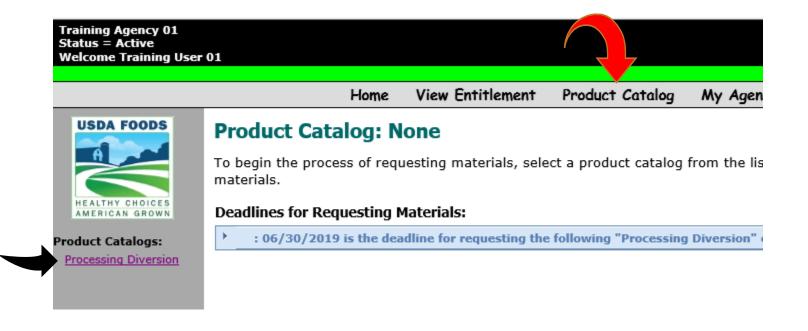

- 1. Click Product Catalog (red arrow).
- 2. If a catalog is available, the link will be on the left side of the screen (black arrow).
- 3. Click Processing Diversion.

## Processing Catalog

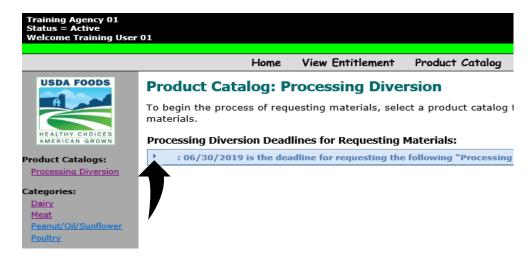

- 4. A number of Categories will display, you may click each category to view all the materials available in that category.
- 5. OR you may click the blue band to expand and display all of the materials available in list form (not by category).

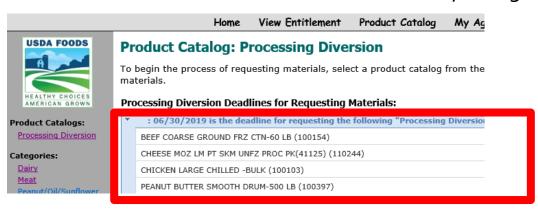

#### Comprehension Check

True or False: A Processing Diversion catalog requisition is a request for USDA Foods that are ready-to-eat.

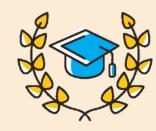

#### Comprehension Check

False. The raw bulk USDA Foods requested must be sent to a contracted processor and converted into more convenient, ready-to-use end products.

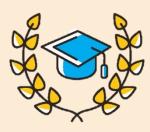

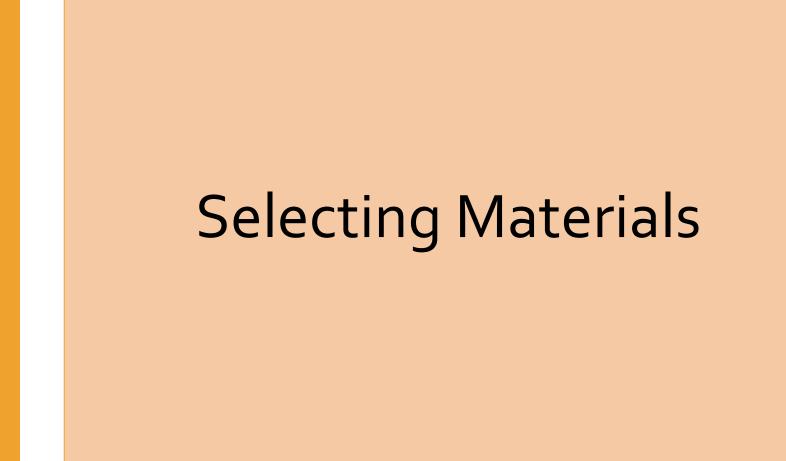

#### **Selecting Materials**

- An RA can only request materials from one catalog at a time
- The requisition(s) from one catalog must be completed before requesting materials from a different catalog
- When creating requisitions for one material and two processors, an RA must create two separate requisitions (RA can only select one processor per material)
- An RA is required to enter an amount of 300lbs or more for each material they would like to divert to a processor (utilizing one material for a number of different end products will help meet this requirement)

- 1. Click on the Category of the material you are requesting.
- 2. Select the material you want and click Add To Cart.

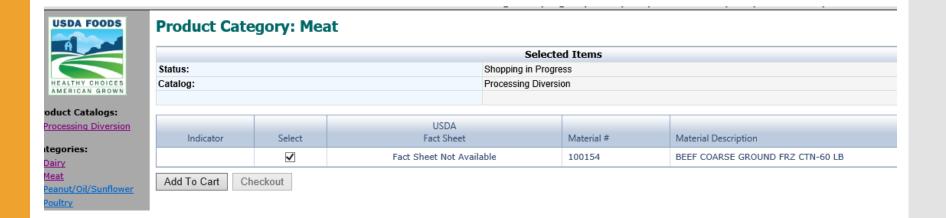

- 3. Once a material has been added to the cart, you may click on other categories and add additional materials to the cart. You will be creating *minimal* requisitions using this process.
- 4. OR you may checkout with the one material in your cart. You will be creating *multiple* requisitions using this process.

- 1. Click on the Category of the material you are requesting.
- 2. Select the material you want and click Add To Cart.

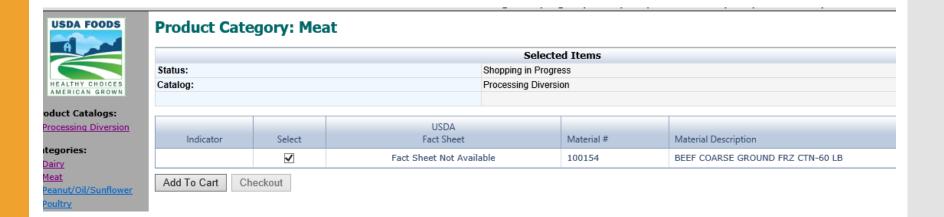

- 3. Once a material has been added to the cart, you may click on other categories and add additional materials to the cart. You will be creating *minimal* requisitions using this process.
- 4. OR you may checkout with the one material in your cart. You will be creating *multiple* requisitions using this process.

- 5. Click Checkout.
- 6. Note the materials listed. If a material appears in the Checkout screen that you do not want, click Delete next to that material.

#### **Checkout Processing Diversion** Entitlement Year: 2019-2020, Net. Entitlement: \$31,999.68, Prior Regs: \$1,922.40, Cart Value: \$0.00, Remaining Bal: \$30,077.28 (values are estimated) Use this screen to specify desired quantities and delivery dates. Click the "Update Cart Value" button to see Selected Items the current shopping cart value. Click the "Continue" button to continue the Checkout process. Click the Shopping in Progress Status: "Delete" link beside any item to remove that item from your cart. Catalog: Processing Diversion Note that "USDA Shipping Period(s)" indicate the first or second half of a month and not a specific date (e.g. 10/1 indicates USDA will deliver to US Foods sometime between 10/1 and 10/14). Estimated Value Material Description Processor per Quantity Quantities 100154 - BEEF COARSE GROUND FRZ CTN-60 LB (1/60# CTN) \$2.22 Please select a processor. Pounds Total Shipment Cost \$0.00 Material Total: \$0.00 100103 - CHICKEN LARGE CHILLED -BULK (40 lb avg) \$0.93 Please select a processor. Pounds \$0.00 Material Total: \$0.00 100397 - PEANUT BUTTER SMOOTH DRUM-500 LB (40# UNITS) \$0.84 Please select a processor. Pounds Total Shipment Cost \$0.00 Material Total: \$0.00 Update Cart Value | Continue

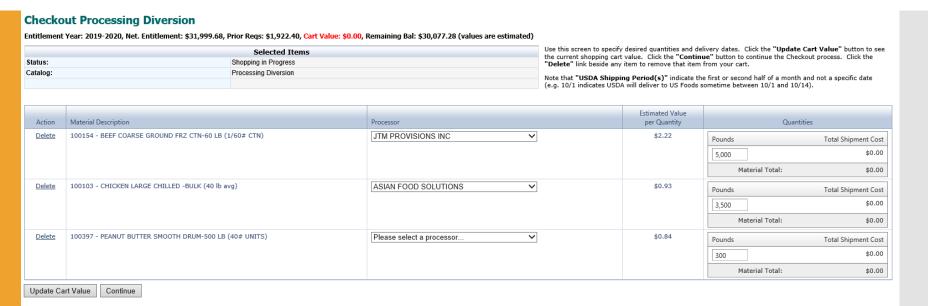

- 7. An RA must select a processor from the drop down remember, you can only select one processor per material. If you need to send the same material to a different processor, you must complete another requisition.
- 8. Enter a pound quantity of 300 or more.

This information is from the completion of the planners located in the "Documents" link in myFOODS. Each planner helps you identify the end products you will need for your menu next year, how many cases (based on servings and frequency), and how many pounds you will need.

#### Comprehension Check

True or False: An RA can place a Brown Box and a Processing Diversion catalog requisition on one request and expect the USDA Foods and End Products to arrive at the warehouse at the same time.

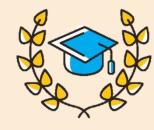

#### Comprehension Check

False. An RA must place separate requisitions for each product catalog type.

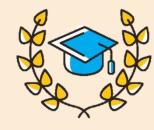

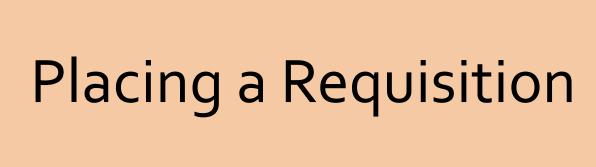

#### Placing a Requisition

- An RA may leave materials in the cart and proceed with placing the requisition later (materials left in cart will not be purchased)
- A placed requisition may be deleted or edited up until the deadline
- When editing a placed requisition, you may only change or delete quantities, you may not add additional materials to the requisition
- An RA may place as many requisitions as necessary

#### Checkout Processing Diversion

Entitlement Year: 2019-2020, Net. Entitlement: \$31,999.68, Prior Regs: \$1,922.40, Cart Value: \$0.00, Remaining Bal: \$30,077.28 (values are estimated)

| Selected Items |                      |  |  |
|----------------|----------------------|--|--|
| Status:        | Shopping in Progress |  |  |
| Catalog:       | Processing Diversion |  |  |
|                |                      |  |  |

Use this screen to specify desired quantities and delivery dates. Click the "Update Cart Value" button to see the current shopping cart value. Click the "Continue" button to continue the Checkout process. Click the "Delete" link beside any item to remove that item from your cart.

Note that "USDA Shipping Period(s)" indicate the first or second half of a month and not a specific date (e.g. 10/1 indicates USDA will deliver to US Foods sometime between 10/1 and 10/14).

| Action        | Material Description                                  | Processor                 | Estimated Value per Quantity | Quantities                   |  |  |  |
|---------------|-------------------------------------------------------|---------------------------|------------------------------|------------------------------|--|--|--|
| <u>Delete</u> | 100154 - BEEF COARSE GROUND FRZ CTN-60 LB (1/60# CTN) | JTM PROVISIONS INC ✓      | \$2.22                       | Pounds   Total Shipment Cost |  |  |  |
| <u>Delete</u> | 100103 - CHICKEN LARGE CHILLED -BULK (40 lb avg)      | ASIAN FOOD SOLUTIONS V    | \$0.93                       | Pounds   Total Shipment Cost |  |  |  |
| <u>Delete</u> | 100397 - PEANUT BUTTER SMOOTH DRUM-500 LB (40# UNITS) | Please select a processor | \$0.84                       | Pounds   Total Shipment Cost |  |  |  |
| Update Ca     | Update Cart Value Continue                            |                           |                              |                              |  |  |  |

- 1. An RA may update the card value at any time.
- 2. Deleting a material can be completed on this page.
- 3. Click Continue.

#### Review Requisition Entitlement Year: 2019-2020, Net. Entitlement: \$31,999.68, Prior Reqs: \$1,922.40, Cart Value: \$14,647.53, Remaining Bal: \$15,429.75 (values are estimated)

Selected Items

| Status:<br>Catalog:                              | Shopping in Progress Processing Diversion |                      | button.  Note that "USDA Sh     | button.  Note that "USDA Shipping Period(s)" indicate the first or second half of a month (e.g. 10/1 indicates USDA will deliver to US Foods sometime between 10/1 and 10/ |                     |  |
|--------------------------------------------------|-------------------------------------------|----------------------|---------------------------------|----------------------------------------------------------------------------------------------------|---------------------|--|
| Material Description                             |                                           | Processor            | Estimated Value<br>per Quantity | Quan                                                                                                    | tities              |  |
| 100154 - BEEF COARSE GROUND FRZ CTN-60 LB (1/60  | # CTN)                                    | JTM PROVISIONS INC   | \$2.22                          | Pounds                                                                                                    | Total Shipment Cost |  |
| One Truckload = 0 Pounds                         |                                           |                      |                                 | 5000                                                                                                    | \$11,124.00         |  |
|                                                  |                                           |                      |                                 | Mat'l Total:                                                                                                    | \$11,124.00         |  |
| 100103 - CHICKEN LARGE CHILLED -BULK (40 lb avg) |                                           | ASIAN FOOD SOLUTIONS | \$0.93                          | Pounds                                                                                                    | Total Shipment Cost |  |
| One Truckload = 0 Pounds                         |                                           |                      |                                 | 3500                                                                                                    | \$3,270.75          |  |
|                                                  |                                           |                      |                                 | Mat'l Total:                                                                                                    | \$3,270.75          |  |
| 100397 - PEANUT BUTTER SMOOTH DRUM-500 LB (40#   | UNITS)                                    | TYSON FOODS INC      | \$0.84                          | Pounds                                                                                                    | Total Shipment Cost |  |
| One Truckload = 0 Pounds                         |                                           |                      |                                 | 300                                                                                                    | \$252.78            |  |
|                                                  |                                           |                      |                                 | Mat'l Total:                                                                                                    | \$252.78            |  |
|                                                  |                                           |                      |                                 |                                                                                                    |                     |  |

- 4. Note the entitlement values at the top of this page. If the remaining balance was negative, this requisition could not be placed.
- 5. Click Modify Requisition if you would like to increase/decrease the pound quantity.
- 6. Click Place Requisition.

Place Requisition Empty Cart

Modify Requisition

Buttons: To make modifications to this requisition, click the Modify Requisition butto

requisition, click the Cancel Requisition button. To submit this requisition, click the I

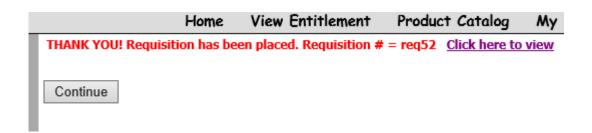

7. An email was sent to the user whom is logged in and placed the requisition.

Product Catalog

8. Click My Requisitions in the toolbar.

Home

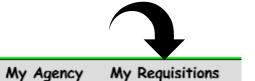

#### My Requisitions

Using My Requisitions, you can view the status of requisitions within the system.

View Entitlement

|   | Count | Requisition Status |
|---|-------|--------------------|
| • | 8     | Submitted          |
| • | 0     | Processed          |

#### My Requisitions

Using My Requisitions, you can view the status of requisitions within the system.

|   |             | C           | ount          | Requisition Statu    | Requisition Status |                       |                  |  |  |
|---|-------------|-------------|---------------|----------------------|--------------------|-----------------------|------------------|--|--|
| 4 |             |             | 10            | Submitted            | Submitted          |                       |                  |  |  |
|   | Action      | Action      | Requisition # | Catalog              | Estimated Value    | Created On            | Created By       |  |  |
|   | <u>View</u> | Closed      | req2          | Brown Box            | \$277.00           | 4/4/2019 10:11:09 AM  | Training User 01 |  |  |
|   | <u>View</u> | Closed      | req13         | Surplus              | \$266.60           | 4/4/2019 10:45:53 AM  | Training User 01 |  |  |
|   | <u>View</u> | Closed      | req24         | Brown Box            | \$277.00           | 5/8/2019 10:37:13 AM  | Training User 01 |  |  |
|   | <u>View</u> | Closed      | req26         | Surplus              | \$919.80           | 5/8/2019 10:48:46 AM  | Training User 01 |  |  |
|   | <u>View</u> | Closed      | req28         | Brown Box            | \$277.00           | 5/15/2019 11:47:40 AM | Training User 01 |  |  |
|   | <u>View</u> | Closed      | req33         | Surplus              | \$331.20           | 5/15/2019 12:16:46 PM | Training User 01 |  |  |
|   | <u>View</u> | Closed      | req43         | Brown Box            | \$138.50           | 5/29/2019 11:46:32 AM | Training User 01 |  |  |
|   | <u>View</u> | Closed      | ren49         | D                    | †200 40            | C/20/2019 11:04:14 AM | Training User 01 |  |  |
|   | view        | <u>Edit</u> | req51         | Processing Diversion | \$1,620.00         | 6/21/2019 11:23:24 AM | Training User    |  |  |
|   | <u>View</u> | <u>Edit</u> | req52         | Processing Diversion | \$14,607.00        | 6/21/2019 12:49:42 PM | Training User 01 |  |  |

- 9. Click the expand/collapse arrow.
- 10. An RA may Edit a requisition here.
- 11. Click Edit an RA may delete a material or change quantities.

#### Comprehension Check

True or False: An RA can only place one Brown Box catalog requisition and one Processing Diversion catalog requisition.

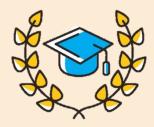

#### Comprehension Check

False. An RA may place as many requisitions as they would like.

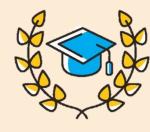

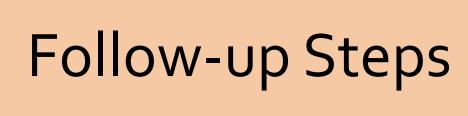

#### Follow-up Steps

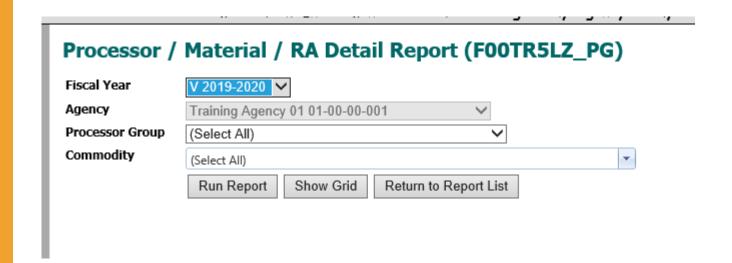

If you completed a Processing Diversion Catalog requisition, upon ADE notification of completed Processing Diversion catalog purchases, review the "Processor/Material/RA Detail Report" found in myFOODS Reports.

#### Follow-up Steps

#### Processor / Material / RA Detail Report (F00TR5LZ\_PG) Fiscal Year V 2019-2020 V Agency Training Agency 01 01-00-00-001 Processor Group (Select All) Commodity -(Select All) Show Grid Return to Report List Run Report Click the icon in the table/grid header below to export the report data to the desired format. Then click 'Save' or 'Save As' before clicking 'Open' (i.e. clicking 'Open' first may produce unpredictable results). When exporting to Excel, you may see a message regarding the data being in a different format; if so, click 'Yes' to continue opening the file. **3 9 8** Ship Processor Group Name Material Desc Sales Order Num Agency Desc Material Num JTM PROVISIONS INC BEEF COARSE GROUND FRZ CTN-60 LB (100154) Training Agency 01 (010000001) 100154 6/2: 6/2: ASIAN FOOD SOLUTIONS CHICKEN LARGE CHILLED -BULK (100103) Training Agency 01 (010000001) 100103 TYSON FOODS INC PEANUT BUTTER SMOOTH DRUM-500 LB (100397) Training Agency 01 (010000001) 100397 6/2:

Select the upcoming fiscal year and click "Show Grid" (you may export the document to excel).

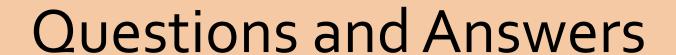

#### Questions and Answers Format

Once I have been notified to review the report, what do I do?

- Gain access to:
  - www.K12foodservice.com
  - www.Processsolink.com

If I do not gain access to the above listed sites, what happens?

 You will not be able to view and manage your pound balances with each processor. If your pounds are not actively being used, the USDA Foods Program may remove the pounds from your account.

How do I place orders for end-products?

 You complete a planner (found in myFOODS Documents) for the pounds and processors identified on the Processor/Material/RA Detail Report. This planner should be sent to the appropriate broker and distributor.

Communicate with your broker, distributor, and State Agency often.

#### Technical Assistance

If you have any questions about Processing Catalog Requisitions, use:

The myFOODs System Manual at: <a href="https://myFOODS">https://myFOODS</a>
 www.azed.gov/sites/default/files/2019/05/myFOODS
 %20Training%20Manual\_2018%20SY19.pdf?
 id=5cfoob231dcb250954d3c2ab

For other questions about Processing Catalog Requisitions, please contact your USDA Foods Program at USDAFoods@azed.gov.

#### End of Training

#### **ADE Online Training Library**

Online trainings are easy to use and available year round. Directors and staff are encouraged to complete these trainings as a way to review previously learned subjects, or as an introduction to a regulation.

Please take some time to browse through the <u>ADE Online Training</u> <u>Library</u> to review additional resources.

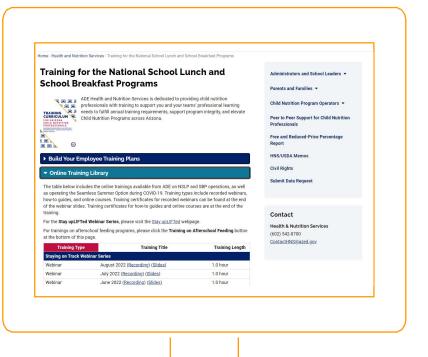

#### End of Training

#### Congratulations!

You have completed the **Step by Step Instruction: How to Create a Processing Catalog Requisition.** 

In order to count this training towards your Professional Standards training hours, the training content must align with your job duties.

- Information to include when documenting this training for Professional Standards:
  - Training Title: Step by Step Instruction: How to Create a Processing Catalog Requisition
  - Learning Code: 1170
  - Key Area: 1000- Nutrition
  - Length: 30 minutes
- Please note, attendees must document the amount of training hours indicated on the training despite the amount of time it takes to complete it.

Request a Certificate

#### End of Training

#### Requesting a Training Certificate

Please click on the link below to complete a brief survey about this training. Once the survey is complete, ADE will create a certificate of completion and email it to you within 10 business days.

https://www.surveymonkey.com/r/OnlineHowToGuides

The information below is for your reference when completing the survey.

Training Title: **Step by Step Instruction: How to Create a Processing Catalog Requisition** 

Professional Standards Learning Code: **1170** 

In accordance with federal civil rights law and U.S. Department of Agriculture (USDA) civil rights regulations and policies, this institution is prohibited from discriminating on the basis of race, color, national origin, sex (including gender identity and sexual orientation), disability, age, or reprisal or retaliation for prior civil rights activity.

Program information may be made available in languages other than English. Persons with disabilities who require alternative means of communication to obtain program information (e.g., Braille, large print, audiotape, American Sign Language), should contact the responsible state or local agency that administers the program or USDA's TARGET Center at (202) 720-2600 (voice and TTY) or contact USDA through the Federal Relay Service at (800) 877-8339.

To file a program discrimination complaint, a Complainant should complete a Form AD-3027, USDA Program Discrimination Complaint Form which can be obtained online at: https://www.usda.gov/sites/default/files/documents/USDA-OASCR%20P-Complaint-Form-0508-0002-508-11-28-17Fax2Mail.pdf, from any USDA office, by calling (866) 632-9992, or by writing a letter addressed to USDA. The letter must contain the complainant's name, address, telephone number, and a written description of the alleged discriminatory action in sufficient detail to inform the Assistant Secretary for Civil Rights (ASCR) about the nature and date of an alleged civil rights violation. The completed AD-3027 form or letter must be submitted to USDA by:

- 1. mail: U.S. Department of Agriculture Office of the Assistant Secretary for Civil Rights 1400 Independence Avenue, SW Washington, D.C. 20250-9410;
- 2. fax: (202) 690-7442; or
- 3. email: program.intake@usda.gov.

This institution is an equal opportunity provider.